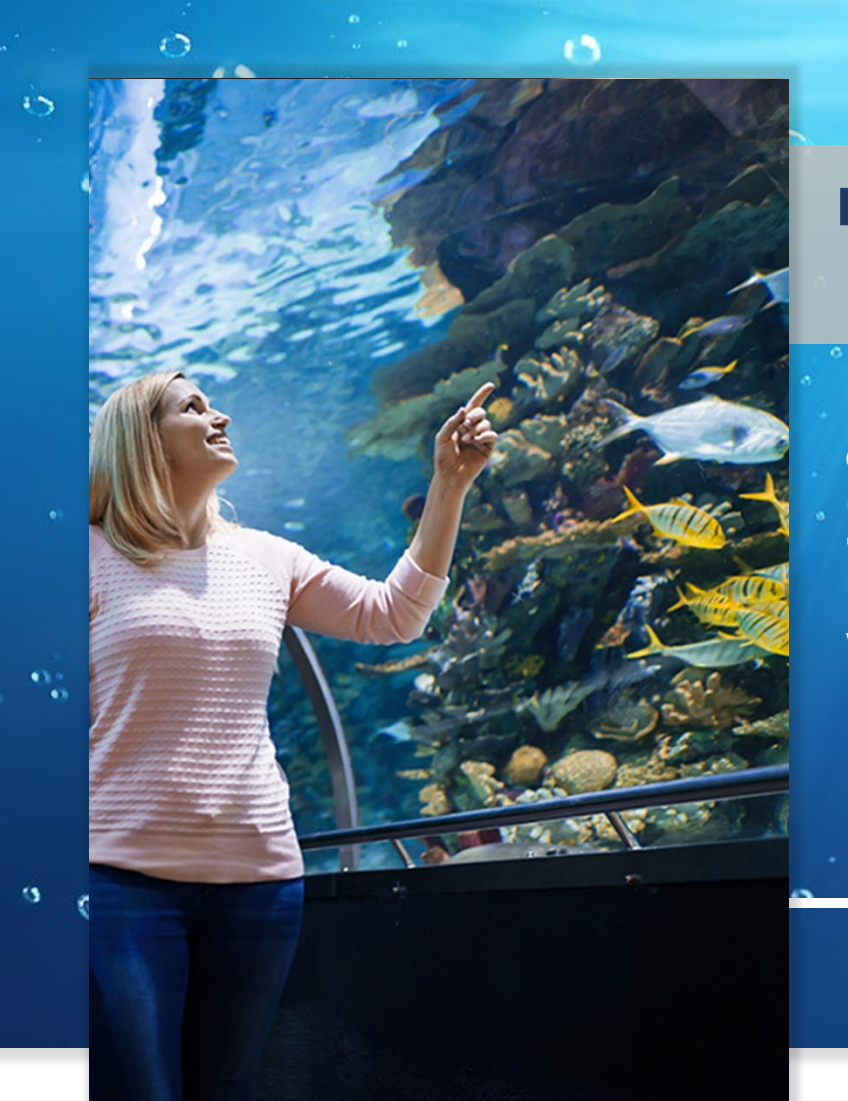

# **NOTA APLIKACYJNA**

**Instrukcja dla metody Exaqua Z231L Amoniak NH4 Ultra niski zakres Woda morska**

# **Instrukcja dla metody Exaqua Z231L Amoniak NH4 Ultra niski zakres Woda morska**

# **WPROWADZENIE**

.

Amoniak to produkt uboczny przemiany materii, powstający w wyniku rozkładu azotu organicznego. Choć jego występowanie jest naturalnym zjawiskiem, amoniak jest związkiem toksycznym dla ryb i należy utrzymywać jego poziom jak najbliższy 0 ppm. Na poziomie śladowym źródłem amoniaku może być nawet otaczające próbkę powietrze. Wykonując pomiar w pomieszczeniu gdzie jest więcej ludzi zaobserwowane może zostać wyższe stężenie amoniaku.

Exaqua oferuje metodę **Z231 Amoniak całkowity NH4, woda morska** o zakresie 0,1 - 3 ppm i rozdzielczości 0,05 ppm. Aby umożliwić pomiary w jak najniższym zakresie powstała metoda **Z231L Amoniak całkowity NH4, Ultra niski zakres, woda morska** przeznaczona dla zaawansowanych użytkowników, wykorzystująca zestaw odczynników Z231 oraz alternatywną procedurę.

Niski próg detekcji pozwala na oznaczenie nawet 25 ppb amoniaku z rozdzielczością 10 ppb. Metoda Z231L Amoniak NH4, Ultra niski zakres, woda morska została przetestowana na różnych wodach morskich. Metoda została skalibrowana przy użyciu roztworów wzorcowych amoniaku oraz syntetycznej wody morskiej pozbawionej amoniaku.

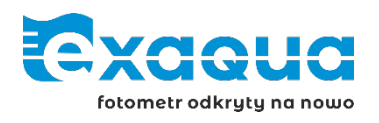

# **1. SPECYFIKACJA**

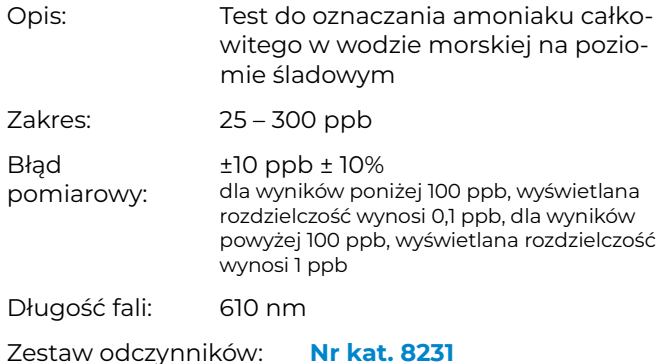

# **2. WYKONANIE TESTU NA ŚLADOWE ILOŚCI AMONIAKU W WODZIE MORSKIEJ**

## **2.1 WYMAGANE ODCZYNNIKI I AKCESORIA**

**»** Odpowiednio skalibrowana metoda użytkownika

Instrukcja przygotowania metody użytkownika, zob. Rozdział 3.

- **»** Zestaw odczynników Exaqua Z231 Amoniak całkowity NH4 Woda morska
- **»** Niska lub wysoka fiolka Exaqua

Fiolka niska – nr kat. 8000.000 Fiolka wysoka – nr kat. 8000.001

**»** Przyrząd do mierzenia czasu

#### **Uwaga:**

Test do pomiaru śladowych ilości amoniaku według metody Z231L wykorzystuje takie same odczynniki jak w przypadku standardowej metody Exaqua Z231, należy jednak pamiętać, że procedura oraz ilości dodawanych odczynników są inne dla obydwu metod.

#### **2.2 PROCEDURA WYKONANIA TESTU:**

- 1. Przygotuj zestaw odczynników Exaqua **Z231 Amoniak całkowity NH4, woda morska**, dowolną fiolkę oraz stoper.
- 2. Przepłucz fiolkę badaną wodą i wytrząśnij pozostałości wody.
- 3. Dodaj do fiolki 5 ml badanej wody.
- 4. Umieść fiolkę w gnieździe fotometru i wciśnij **ZERO**.
- 5. Dodaj 10 kropli **Odczynnika NH4-1** i wymieszaj.
- 6. Dodaj 5 kropli **Odczynnika NH4-2** i wymieszaj.
- 7. Dodaj 13 kropli **Odczynnika NH4-3**.
- 8. Zakręć fiolkę, zamieszaj zawartość i umieść próbkę w całkowicie zaciemnionym miejscu. Rekomendowane jest umieszczenie fiolki w opakowaniu od odczynników Exaqua i zamknięcie wieczka.
- 9. Pozostaw próbkę w ciemności na **30 minut**. Po upływie tego czasu próbka jest gotowa do zmierzenia.
- 10. Umieść fiolkę w gnieździe fotometru i wciśnij

#### klawisz **MEAS**, aby zmierzyć stężenie amoniaku.

#### **Uwaga:**

Czasami po dłuższym czasie bezczynności fotometr może poprosić o odświeżenie zera. Z tego powodu zalecane jest przygotowanie dodatkowej czystej fiolki zawierającej 5 ml badanej, nieprzereagowanej wody aby móc szybko zmierzyć zero na nowo i dokonać pomiaru.

## **2.3 UWAGI DO METODY**

- **»** Na poziomie śladowym źródłem amoniaku może być nawet otaczające próbkę powietrze. Wykonując pomiar w pomieszczeniu gdzie jest więcej ludzi zaobserwowane może zostać wyższe stężenie.
- **»** Zasolenie wody wpływa na odczyt stężenia. W przypadku akwariów odbiegających poziomem zasolenia od typowych akwariów morskich należy zastosować korektę zasolenia opisaną w dalszej części tego dokumentu.

### **2.4 POTENCJALNE CZYNNIKI ZAKŁÓCAJĄCE**

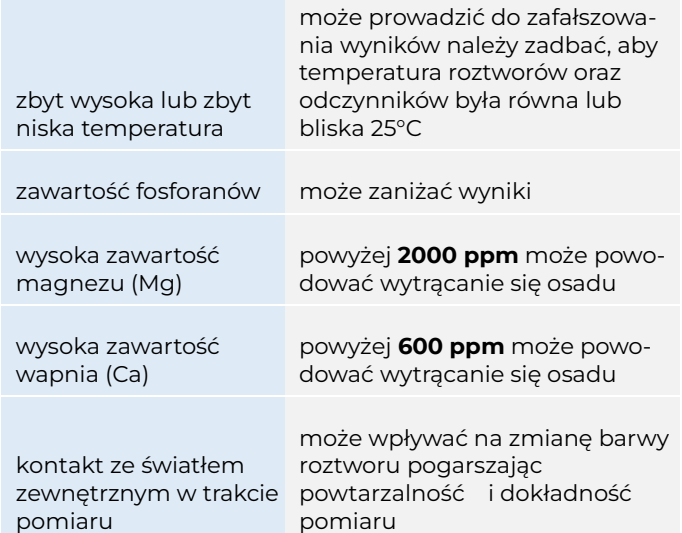

## **2.5. SKRÓCONA INSTRUKCJA TESTU**

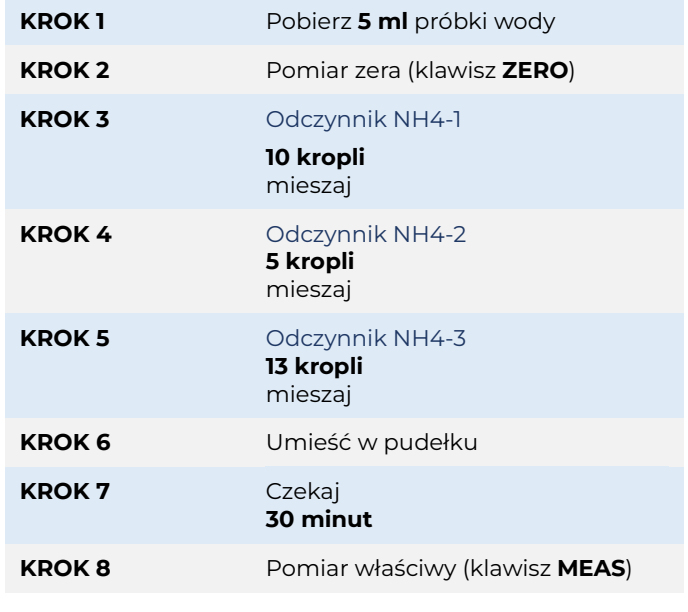

#### **3. PRZYGOTOWANIE WŁASNEJ METODY UŻYTKOWNIKA Z231L**

# **3.1 WYMAGANE ODCZYNNIKI I AKCESORIA**

- **»** Zestaw odczynników Exaqua Z231 Amoniak całkowity NH4 Woda morska
- **»** Zestaw kalibracyjny do metody Z231L (nr kat. 8232)
	- **Skład zestawu nr kat. 8232:**
	- Odczynnik cal-1 10 ml na jedną kalibrację
	- Odczynnik cal-2 0,25 ml na jedną kalibrację
	- Strzykawka 1 ml
	- $\checkmark$ Fiolka (3 szt.)

### **3.2 UTWORZENIE NOWEJ METODY UŻYTKOWNIKA LUB EDYCJA ISTNIEJĄCEJ**

- 1. Wciśnij klawisz **Home d** na klawiaturze fotometru, aby przejść do sekcji **MENU GŁÓWNE**.
- 2. Wybierz z wyświetlanej listy **Metody**, a następnie **metody użytkownika**.
- 3. W menu edycji wybranej metody użytkownika wprowadź następujące parametry:

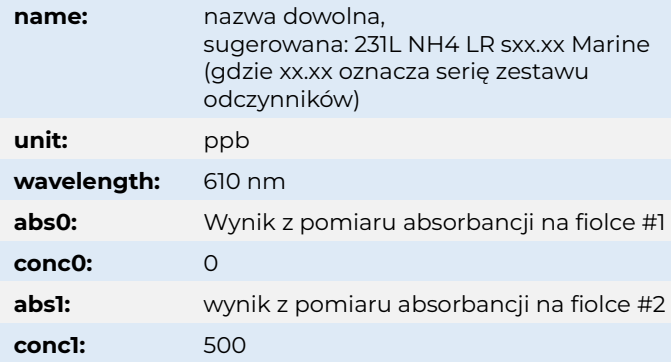

## **3.3 POMIARY ABSORBANCJI DO METODY UŻYTKOWNIKA**

Aby uzyskać wartości absorbancji do metody użytkownika Z231L należy postępować zgodnie z poniższą procedurą.

- 1. Przygotuj 3 fiolki.
- 2. Dodaj 5 ml **Odczynnika cal-1** do **pierwszej** fiolki.
- 3. Dodaj 5 ml **Odczynnika cal-1** do **drugiej** fiolki.
- 4. Dodaj 0,25 ml **Odczynnika cal-2** do **drugiej** fiolki i wymieszaj.
- 5. Dodaj 5 ml **wody demineralizowanej** do **trzeciej** fiolki.
- 6. Fiolki pierwszą i drugą przeprowadź przez **kroki 5-9** procedury wykonania testu opisanej w **punkcie 2.2 rozdz. 2**.
- 7. Po upływie **30-minutowego** czasu reakcji wyjmij fiolki z pudełka.
- 8. Wejdź do menu edycji metody użytkownika, przejdź do pozycji **abs0** i wybierz przycisk **MEAS** aby otworzyć okno pomiaru absorbancji.
- 9. Umieść **trzecią** fiolkę (zawierającą wodę demineralizowaną) w gnieździe fotometru i wciśnij klawisz **ZERO**.
- 10. Umieść pierwszą fiolkę w gnieździe fotometru i wciśnij klawisz **MEAS**.
- 11. Wybierz **SEL** aby przenieść uzyskany wynik do metody użytkownika. Jeśli coś poszło nie tak, wciśnij klawisz **EXIT** aby wyjść, lub **MEAS** aby zmierzyć absorbancję roztworu ponownie. Po zakończeniu pomiaru wyjmij fiolkę z gniazda fotometru.
- 12. Wartość w pozycji **conc0** pozostaw równą **0.000**.
- 13. Przejdź do pozycji **abs1** i wybierz przycisk **MEAS**, aby otworzyć okno pomiaru absorbancji.
- 14. Umieść **drugą** fiolkę w gnieździe fotometru i wciśnij klawisz **MEAS**.
- 15. Po przeniesieniu uzyskanego wyniku do pozycji **abs1**, przejdź do pozycji **conc1**, wybierz **EDIT** i ustaw wartość stężenia na **500**. Zatwierdź przyciskiem **ENTER**.
- 16. Na koniec zapisz metodę użytkownika wychodząc z menu edycji wciskając klawisz przyciskiem **Home**  $\hat{\mathbf{\Box}}$ **.** Do edycji metody można powrócić ponownie w dowolnej chwili.

## **4. WPŁYW ZASOLENIA NA ODCZYTY**

Metoda Z231L Amoniak NH4 Ultra niski zakres, Woda morska została zoptymalizowana do badania próbek wody morskiej o zasoleniu około 28 - 33 ppt. Pomiary wody o niższych wartościach zasolenia mogą skutkować fałszywie zaniżonymi odczytami. Z tego powodu zaleca się zastosowanie korekty zasolenia badając stężenie amoniaku w próbkach wody o niskim zasoleniu przy użyciu metody Exaqua NH4 Low Range Marine.

## **4.1 KOREKTA ZASOLENIA**

Korektę zasolenia przygotowuje się na gotowej metodzie użytkownika. Do wykonania korekty potrzebny jest jeden dodatkowy pomiar. Należy postępować zgodnie z poniżej podaną procedurą.

- 1. Ustaw fotometr na przygotowaną wcześniej metodę użytkownika do pomiaru śladowych zawartości amoniaku w wodzie morskiej Z231L (zob. Rozdział 3.2).
- 2. Przygotuj jedną fiolkę.
- 3. Dodaj do fiolki 5 ml wody demineralizowanej.
- 5 Wykonaj pomiar postępując zgodnie z punktami **4-10** procedury pomiaru opisanej w **punkcie 2.2 rozdz. 2**. Fotometr wyświetli ujemną zawartość amoniaku, wskazuje to najbardziej ekstremalny przypadek efektu zasolenia. Należy zanotować uzyskaną wartość - w dalszej części dokumentu wartość ta nazywana będzie "odczyt zero" i stanowić będzie kluczowy element do uzyskania korekty zasolenia.

Jeżeli metoda będzie przeprowadzana na wodzie o zasoleniu odbiegającym od typowej wody morskiej należy wprowadzić korektę zasolenia i wykorzystać współczynnik korekcji, zgodnie z poniższymi równaniami:

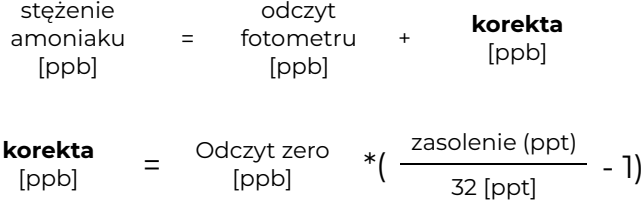

## **4.2 PRZYKŁAD UZYSKANIA I ZASTOSOWANIA KOREKTY ZASOLENIA**

Pomiar do korekty zasolenia skutkował wynikiem "-50" (odczyt zero = -50), zatem efekt zasolenia dla mierzonej serii odczynników wyglądał jak na poniższym wykresie:

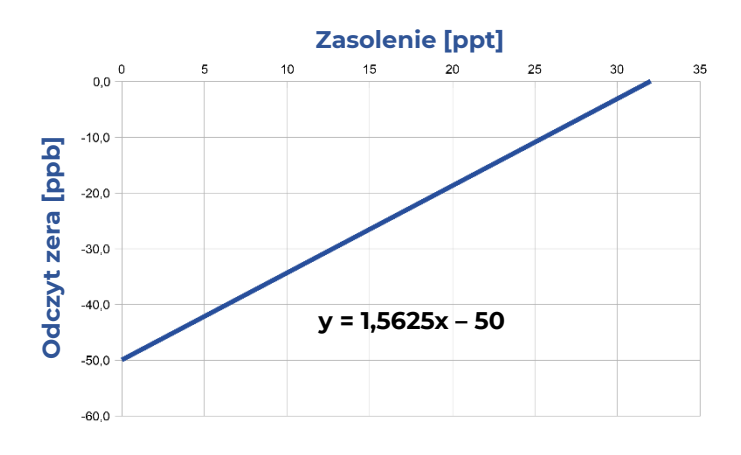

Dla próbki wody o zasoleniu 11 ppt korekta wynosi: (-50) ∙ (11/32 - 1) = **32,81 ppb**

Następnie, jeśli test wskaże 31 ppb amoniaku w takiej próbce, skorygowana wartość pomiaru wyniesie:

31 + 32,81 = 63,81 ≈ **64 ppb**

#### **5. UDOSTĘPNIANIE METOD UŻYTKOWNIKA**

Uzyskaną metodę użytkownika można udostępniać i przenosić na inne fotometry Exaqua.

### **5.1 EKSPORTOWANIE METODY UŻYTKOWNIKA DO FOTOMERU EXAQUA**

W celu eksportowania metody należy przygotować fotometr Exaqua, na którym znajduje się metoda użytkownika, kabel USB-Mikro USB (dołączony do zestawu z fotometrem), komputer z wejściem USB i postępować zgodnie z poniższą procedurą.

- 1. Podłącz fotometr Exaqua do komputera przy pomocy kabla USB.
- 2. Włącz tryb USB wciskając klawisz **Home** i przechodząc do sekcji **MENU GŁÓWNE.** Wybierz z listy **USB**. Na komputerze powinna otworzyć się pamięć wewnętrzna fotometru.
- 3. Otwórz na komputerze folder **User Methods** i skopiuj plik tekstowy umX\_cfg z pożądaną metodą użytkownika.

#### **Uwaga**

W nazwie pliku tekstowego umX\_cfg, 'X' oznacza numer metody użytkownika od 1 do 4, np. um3\_cfg.

#### **Uwaga**

Nie zmieniaj nazwy pliku lub pamiętaj aby przed wgraniem do innego fotometru przywrócić jej poprzednią nazwę umX\_cfg.

- 4. Wciśnij klawisz **EXIT** na fotometrze, aby opuścić tryb USB i rozłączyć fotometr z komputerem.
- 5. Metoda została poprawnie wyeksportowana i może zostać udostępniona innym użytkownikom lub zaimportowana na dowolny fotometr Exaqua.

#### **5.2 IMPORTOWANIE METODY UŻYTKOWNIKA DO FOTOMERU EXAQUA**

W celu zaimportowania metody należy przygotować fotometr Exaqua, na który zaimportowana zostanie metoda, kabel USB-Mikro USB (dołączony do zestawu z fotometrem), komputer z wejściem USB oraz metodę użytkownika w formie pliku .txt. Należy postępować zgodnie z podaną poniżej procedurą:

- 1. Podłącz fotometr Exaqua do komputera przy pomocy kabla USB.
- 2. Włącz tryb aktualizacji wciskając klawisz **Home** i przechodząc do sekcji **MENU GŁÓWNE.** Wybierz z listy **Aktualizacja FW**. Na komputerze powinna otworzyć się pamięć wewnętrzna fotometru.
- 4. Otwórz na komputerze folder **User Methods** i zastąp plik tekstowy umX\_cfg pożądaną metodą użytkownika o tej samej nazwie.

#### **Uwaga**

W nazwie pliku tekstowego umX\_cfg, 'X' oznacza numer metody użytkownika od 1 do 4, np. um3\_cfg.

#### **Uwaga**

Nie zmieniaj nazwy wgranego pliku umX\_cfg.

- 3. Wciśnij klawisz **EXIT** na fotometrze, aby opuścić tryb aktualizacji. Na ekranie wyświetli się wiadomość "Aktualizacja anulowana"*.*
- 4. W ten sposób metoda została poprawnie wgrana i może zostać wykorzystana.

## **5.3 WYBIERANIE I KORZYSTANIE Z WGRANYCH METOD UŻYTKOWNIKA**

- 1. Wciśnii klawisz **Home <sup>a</sup>na klawiaturze fotometru,** aby przejść do sekcji **MENU GŁÓWNE**.
- 2. Wybierz z wyświetlanej listy **Metody**, a następnie **metody użytkownika**.
- 3. Wybierz z listy zaimportowaną metodę i zatwierdź przyciskiem **SEL.**

#### **Uwaga**

www.exaqua.pl

Wciśnięcie środkowego przycisku na klawiaturze alfanumerycznej (cyfra **5**) uruchomi interfejs edytowania metody, jak w przypadku wciśnięcia klawisza **EDIT**.

4. Teraz można bezpiecznie powrócić do ekranu wyboru metod użytkownika wciskając klawisz EXIT oraz przycisk **Home n**a klawiaturze fotometru.

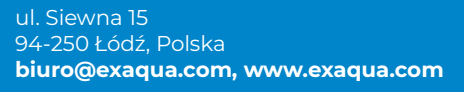